# Миграция из Wialon

Мы подготовили инструмент миграции для переезда из Wialon в ГЛОНАССSoft. Каждый интегратор может воспользоваться услугой, обратившись в техподдержку.

## В рамках миграции переносятся:

#### Геозоны  $\bigoplus$

- Объекты, датчики и тарировочные таблицы
(через утилиту миграции)
- История по объектам (после перенастройки терминала на хостинг)
- Реализована возможность импорта геозон (геообъектов) на хостинге. + Настройка и донастройка датчиков производится силами интеграторов.

### Обращение в техническую поддержу ГЛОНАССSoft.

# Объекты

# История

Рекомендуется сначала передать архив без истории, для импорта объектов и вложенных датчиков.

Через пользователя выбираем "импорт/экспорт": Объекты - Экспорт в wlp - Слева выбираем все объекты, справа отмечаем все чекбоксы, ОК - сохранится архив с выбранными объектами которые мы сможем импортировать.

Далее терминалы перенастраиваются на хостинг, после чего необходимо прислать в той же иерархии объекты и историю для успешного соотношения истории и ее импорта. На обоих этапах названия файлов и папок должны быть идентичны. В таком случае получится избежать потерь данных.

Для успешного импорта объектов в разрезе клиентов рекомендуется экспортировать данные с группировкой согласно схеме.

Экспорт в kml/kmz - Отмечаем все чекбоксы, ОК - сохранится файл kml, который можно импортировать штатным импортом геообъектов в интерфейсе мониторинга ГЛОНАССSoft.

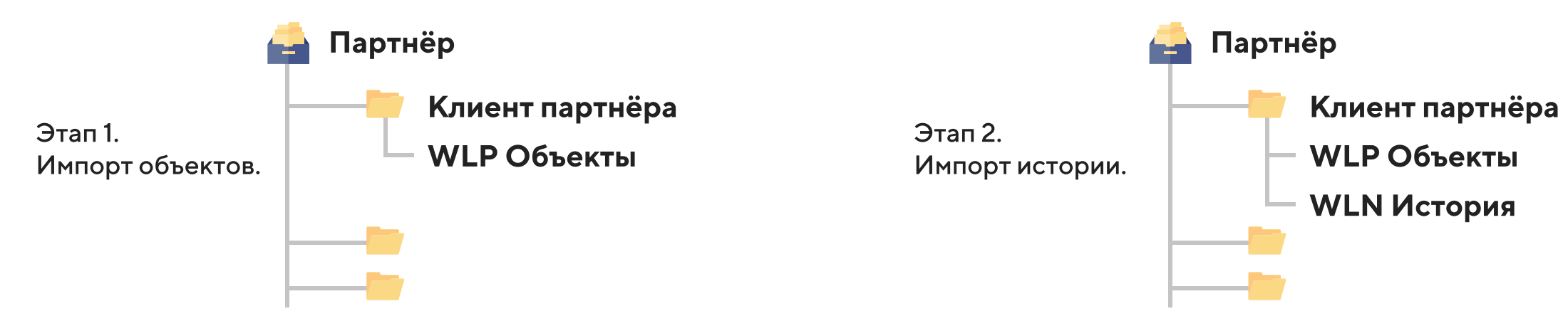

После построения истории внизу слева выбрать "экспорт и импорт" сообщений. В "Экспорте" выбрать "сообщения Wialon (wln)" - "Экспорт" - выгрузится архив с историей в текстовом формате. Файлы с историей сохраняются пообъектно, после чего можно заархивировать их и выслать нам.

8-800-700-82-21 support@glonasssoft.ru Если у вас остались вопросы, задайте их на:

Объекты импортируем силами техподдержки ГЛОНАССSoft.

На хостинге действует правило уникальности IMEI. Дважды загрузить один и тот же объект в разных клиентов не удастся.

Рекомендуем перевести приборы не используя ретрансляцию, т.к. работа системы с прибором ведется в родном протоколе терминала.

Важно проверить, что все объекты переведены, правильно настроены и работают без замечаний в режиме онлайн.

Для выгрузки истории необходимо: зайти в сообщения, выбрать требуемый период и выполнить запрос отчетов.

Историю следует выгрузить после перенастройки терминала на хостинг для исключения исторических пробелов в данных.

### Процесс миграции:

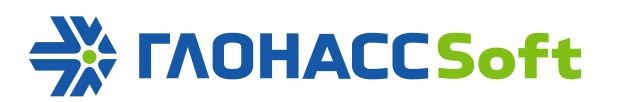